## **نظام )املستودعات(**

# **دليل مستخدم إلجراء )استالم املواد املستهلكة(**

# مقدمة من قبل **شركةتيكيدج أس بي أيه، اململكة العربية السعودية**

### **Techedge S.p.A. Saudi Arabia (Techedge)**

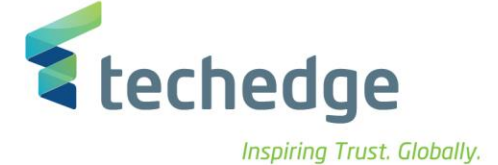

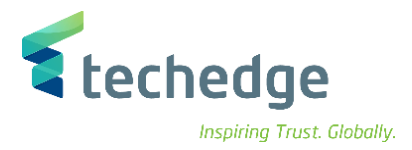

#### **معلومات المشروع**

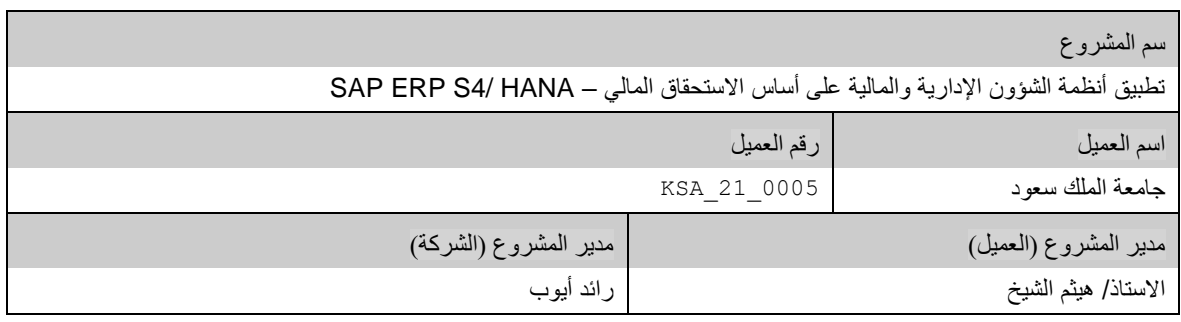

#### **تعريف المستند**

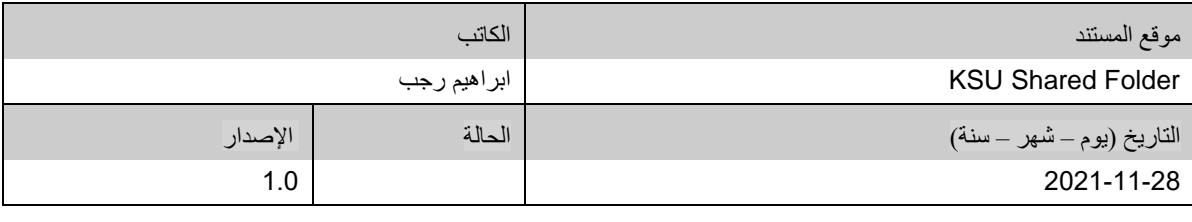

يحتوي هذا المستند على معلومات مملوكة لشركة Techedge. ال يجوز نسخ أي جزء من هذا المستند أو إعادة انتاجه أو ترجمته إلى لغة أخرى دون الحصول على موافقة كتابية مسبقة من

شركة Techedge.

المعلومات الواردة في جميع صفحات هذا المستند، الفنية والمالية على حسام التحال عنوان سري أو خاص. وتكون خاصة بالجهات التي يتم تزويدهم بها والتي لا يمكن الكشف

عنها أو استخدامها ألي غرض آخر دون إذن كتابي من شركة Techedge، إن لم يكن حصريًا ألغراض التقييم من قبل متلقي المستند المخول.

**دليل مستخدم إجراء )استالم االصناف المستهلكة(**

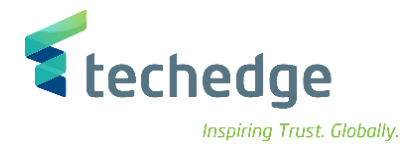

## جدول المحتويات

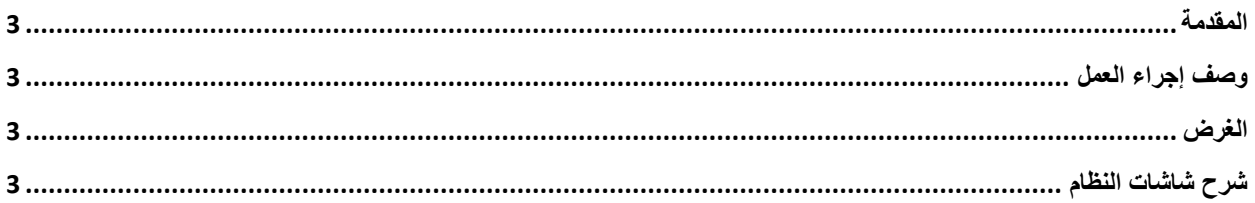

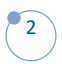

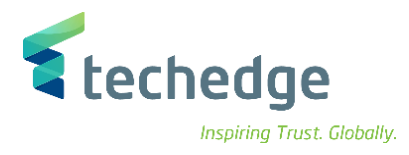

#### <span id="page-3-0"></span>المقدمة

.<br>يتم في هذا الاجراء استلام المواد المستهلكة بمرجعية امر التعميد و بالمرور على شاشة الفحص و المعاينة و بعدها يتم الاستلام في المستودع بشكل نهائي

### <span id="page-3-1"></span>وصف إجراء العمل

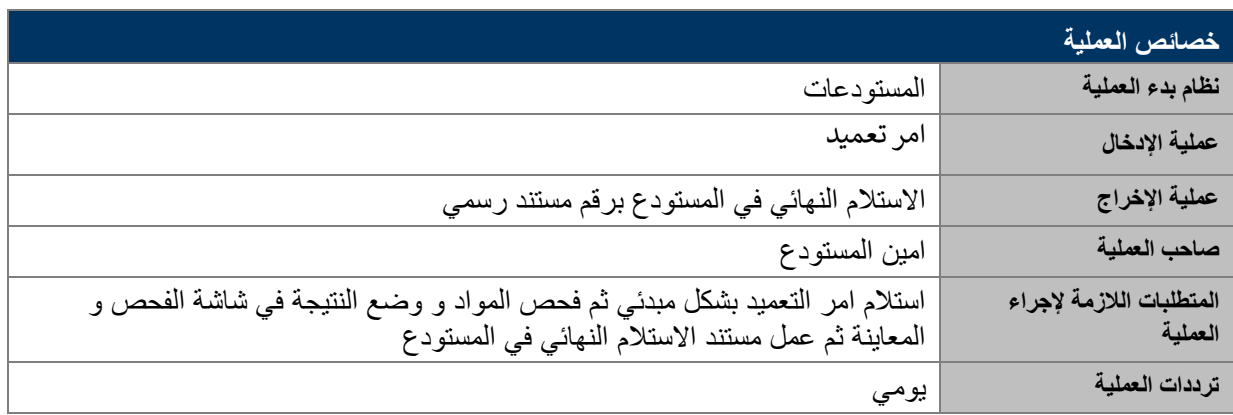

### <span id="page-3-2"></span>الغرض

في هذا المستند سوف نستعرض دورة العمل الخاصة باستالم امر التعميد في المستودع و عمل الفحص و المعاينة عليها .

## <span id="page-3-3"></span>شرح شاشات النظام

### **-1 استالم امر التعميد بشكل مبدئي**

اسم الشاشة : MIGO

رقم الحركة 103:

و فيها نقوم باختيار استالم البضائع بمرجعية امر الشراء ثم كتابة رقم امر التعميد

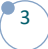

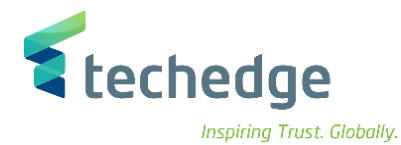

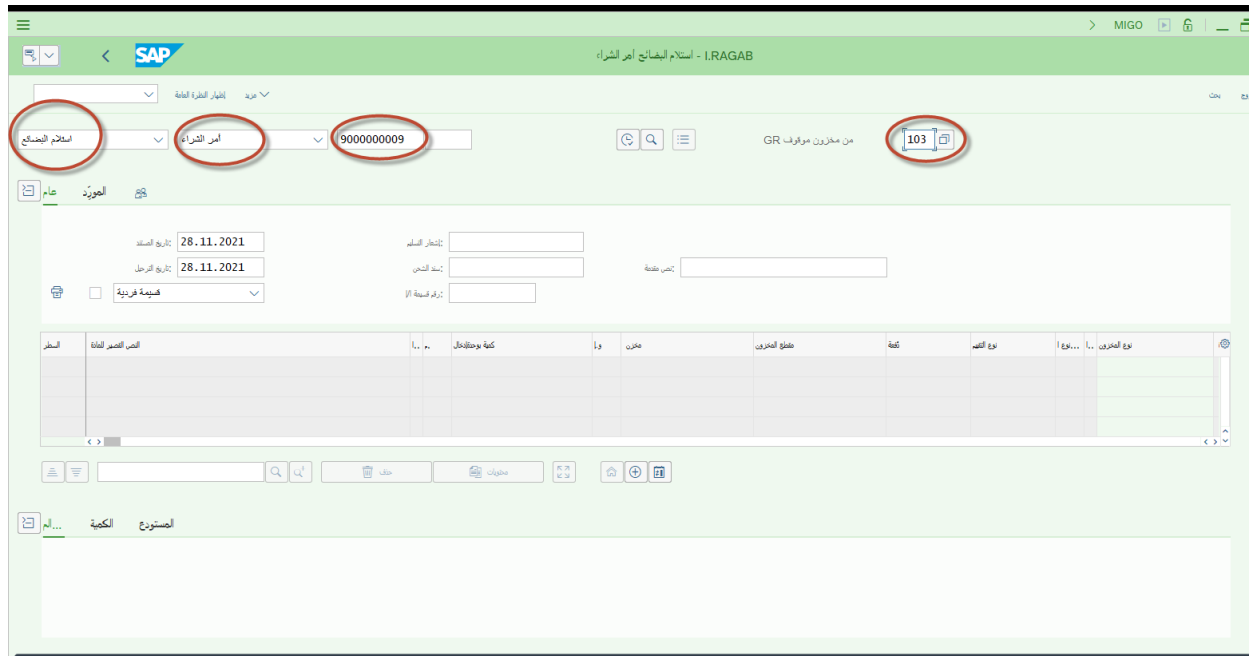

ثم نقوم باختيار خانة المستودع من الجزء االسفل في الشاشة و فيها نضع اسم مستلم البضائع و اسم المسلم

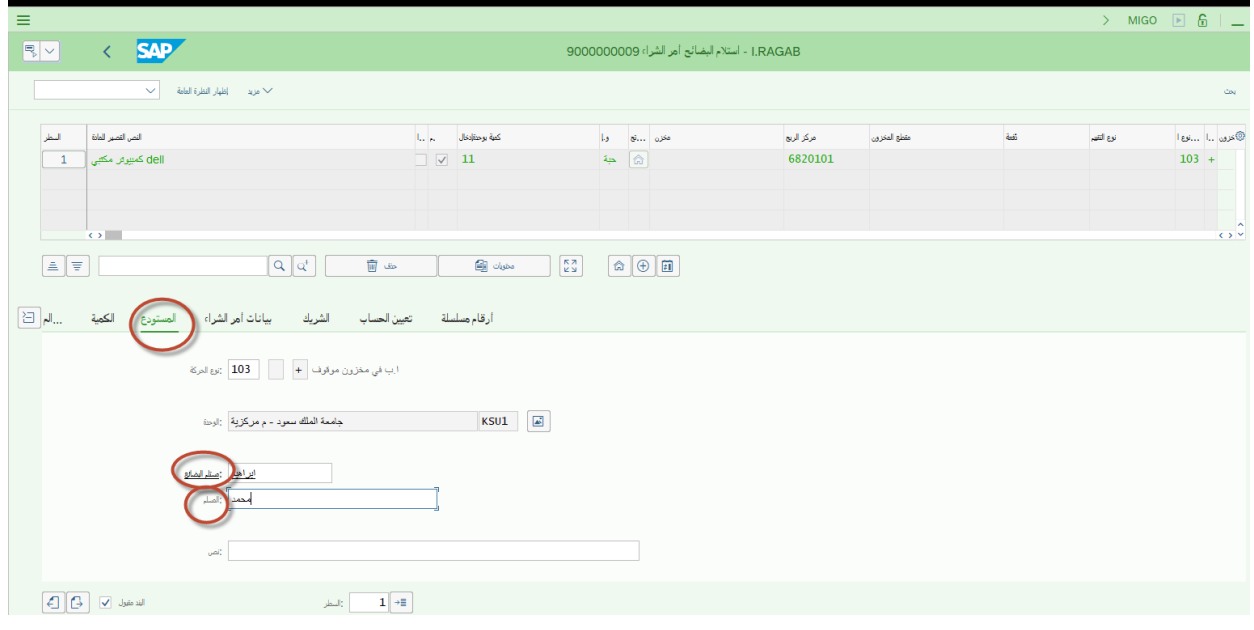

ثم الضغط على ترحيل و بذلك سيتم صدور رقم مستند االستالم المبدئي

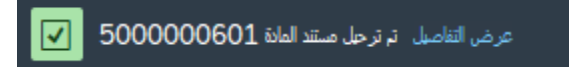

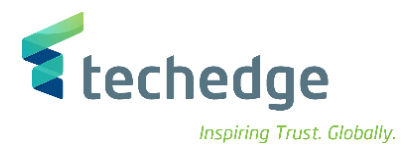

### **-2 اصدار مستند فحص و معاينة االصناف**

اسم الشاشة : INSP\_ZMM

و فيها نضع رقم مستند الاستلام المبدئي و السنة ثم نضغط عظم

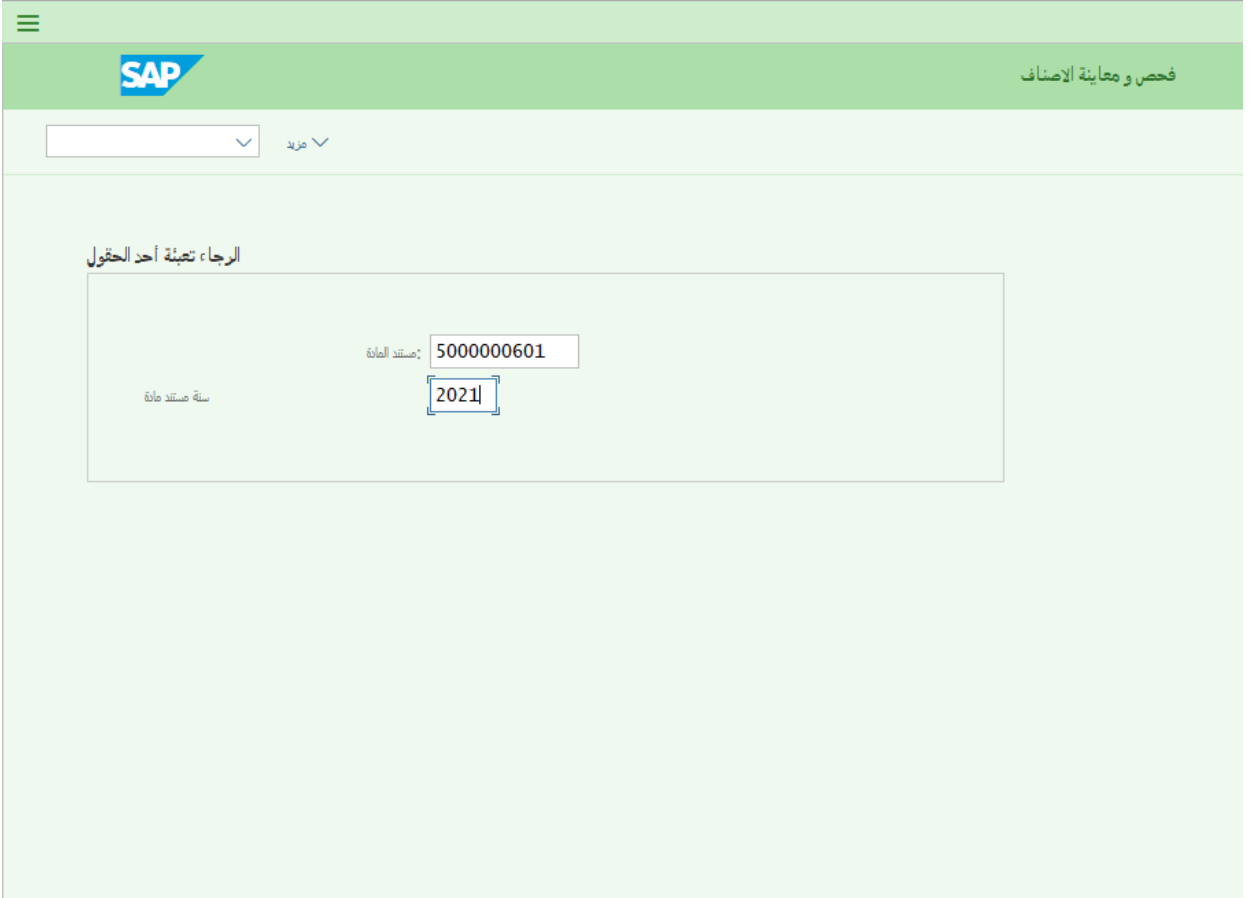

في الجزء االعلى من الشاشة بقوم بكاتبة الكمية التي تم استلمها و المراد فحصها

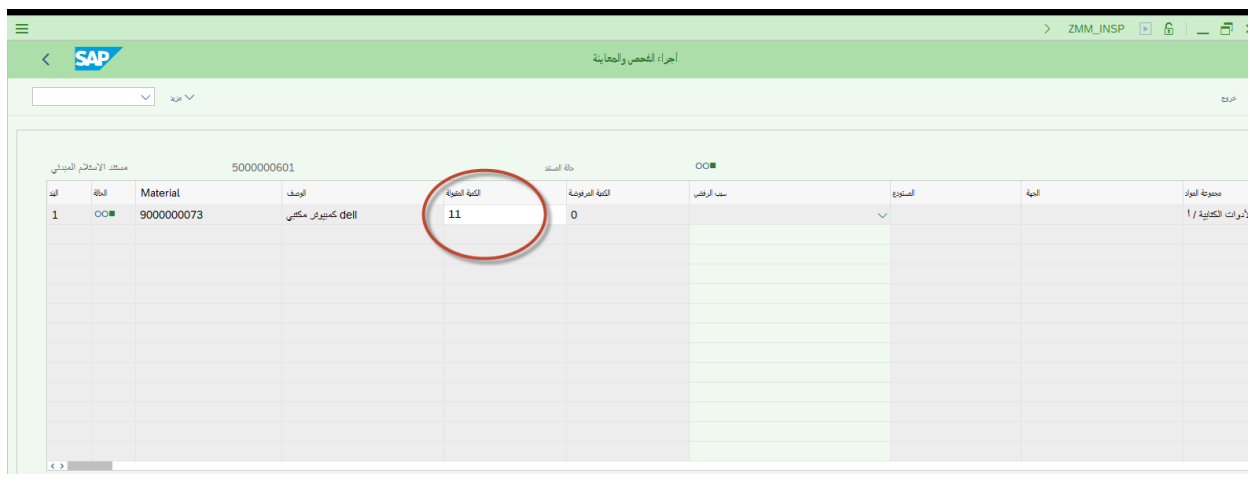

**دليل مستخدم إجراء )استالم االصناف المستهلكة(**

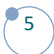

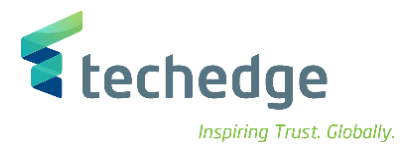

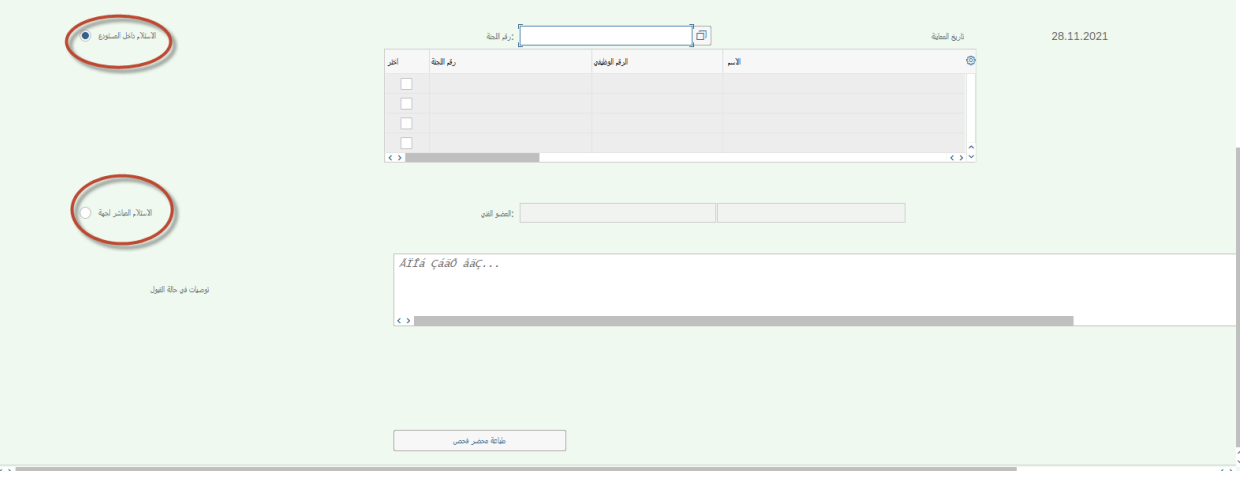

#### وفي الجزء االسفل يجب علينا اختيار من احدى النقط اما االستالم داخل المستودع او االستالم المباشر لجهه

مثال : عند اختيار االستالم في المستودع فيجب علينا اختيار رقم اللجنة ثم الضغط على

#### و سيظهر اعضاء اللجنة و منها يتم تحديد االعضاء

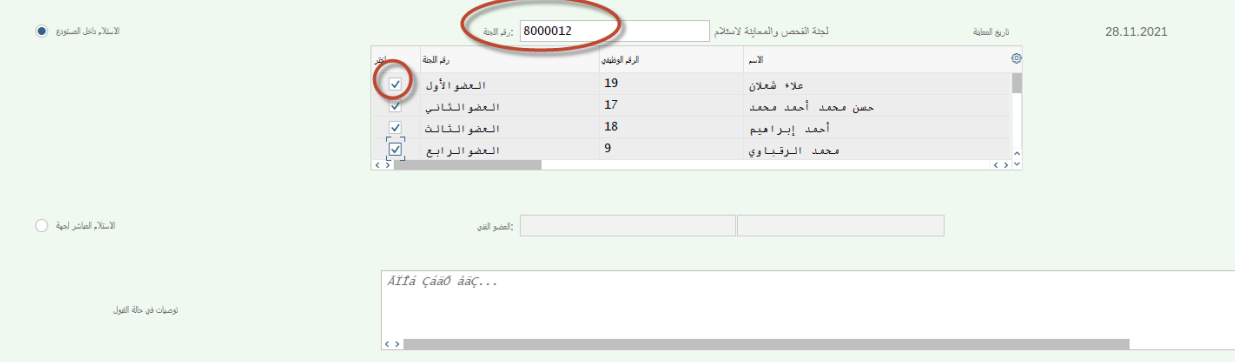

ثم الضغط على حفظ و بهذا سيتم حفظ مستند الفحص و المعاينة

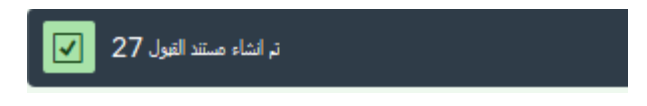

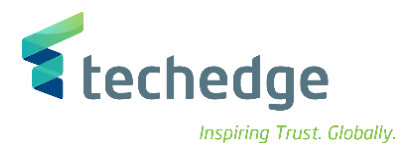

### **-3 استالم االصناف بشكل نهائي**

اسم الشاشة : MIGO

رقم الحركة : 105

و فيها نقوم باختيار استالم البضائع بمرجعية امر الشراء ثم كتابة رقم امر التعميد

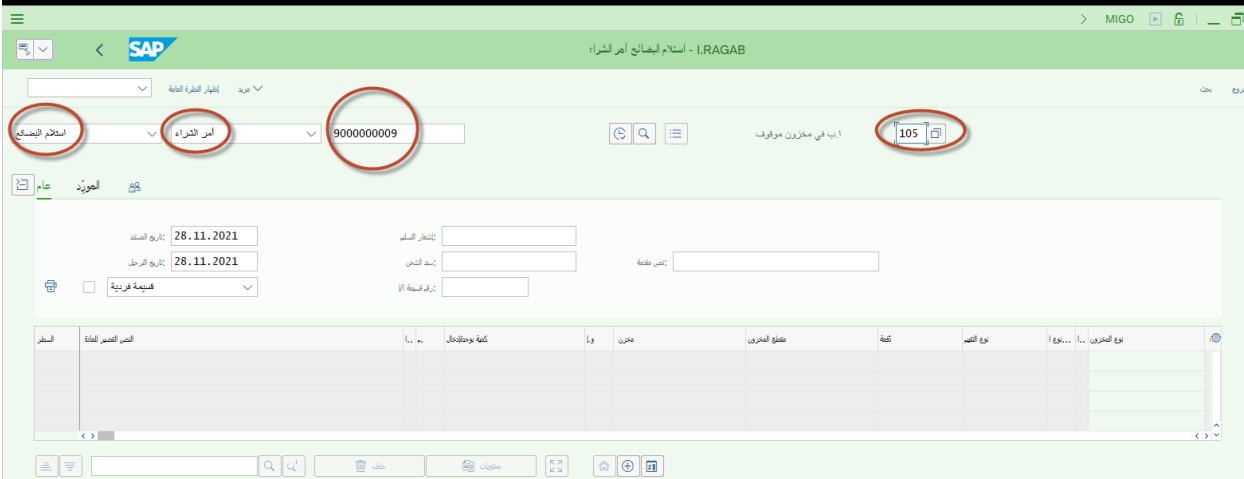

ثم نقوم باختيار خانة المستودع من الجزء االسفل في الشاشة و فيها نضع اسم مستلم البضائع و اسم المسلم و موقع التخزين

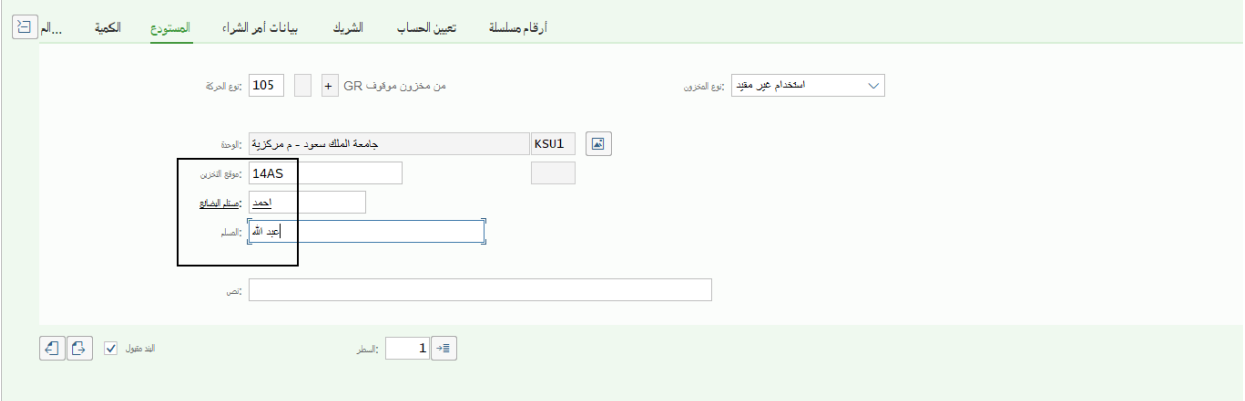

ثم الضغط على ترحيل و بذلك سيتم صدور رقم مستند االستالم النهائي

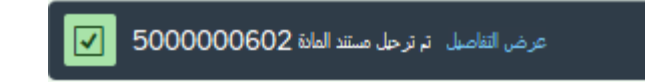

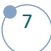

## **www.Techedgegroup.com**

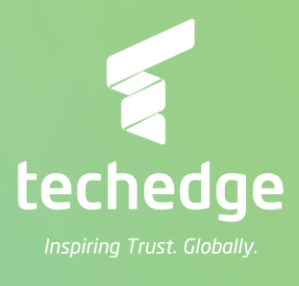